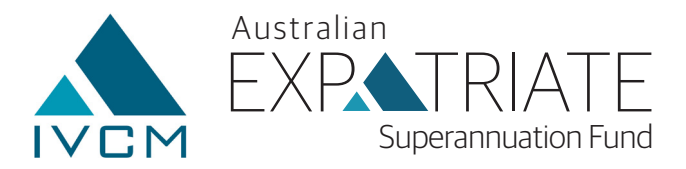

# Password Reset Process Guide

#### **PLEASE NOTE:**

Before you reset your online password, please have the following available:

- Your mobile phone (The mobile phone number you registered with IVCM)
- Access to your Email (The email address you registered with IVCM)

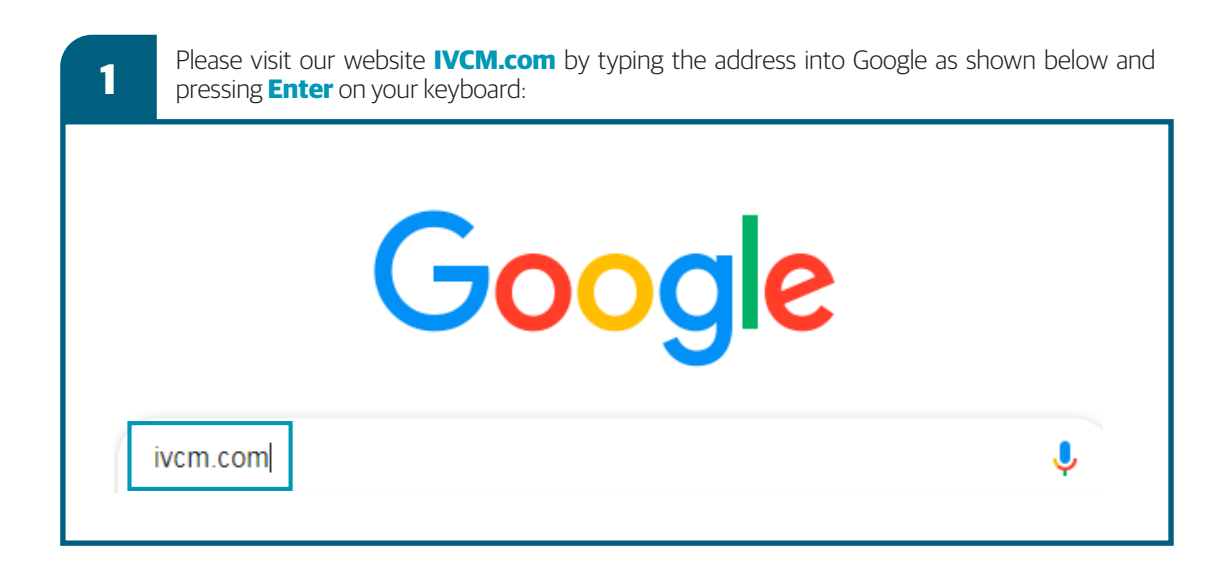

**2** Click on the **IVCM.com** web address as shown below, by clicking on the left mouse key:

 $\triangle$  ivem.com  $\blacktriangledown$ 

## IVCM Offer Secure Retirement Saving Plans in Different ...

IVCM make it easy for you to transport your retirement savings to the country you are living or retiring in. Let the experts help you.

You've visited this page many times. Last visit: 11/21/19

## **Contact Us**

Contact us today for some FREE expert support and guidance ...

## **Our Products**

All of our products are licensed and regulated in the ...

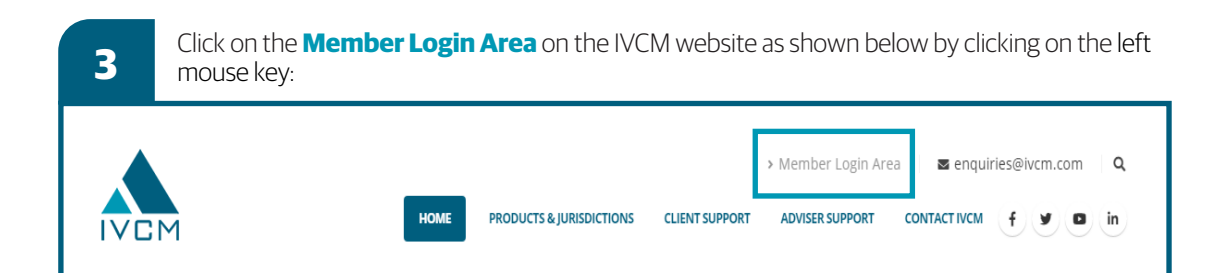

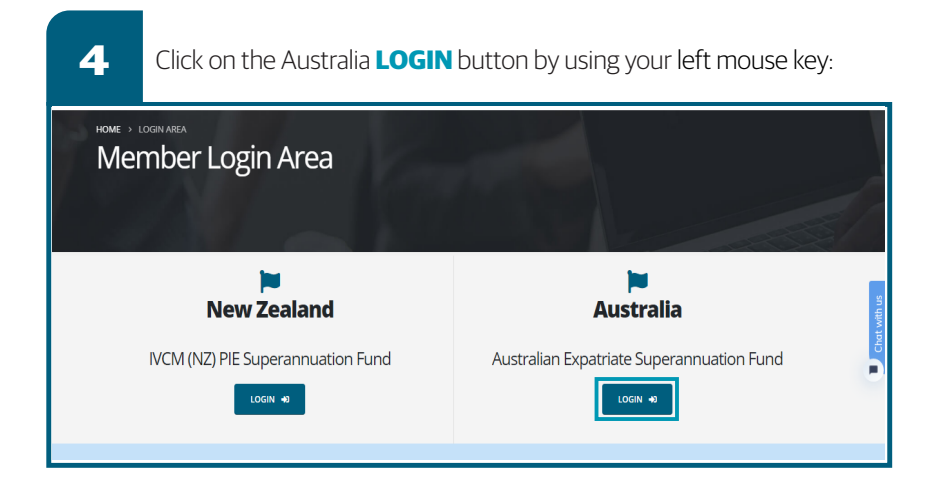

**5** Hover your mouse over the **Forgot Password** wording highlighted below and click on your left mouse button:

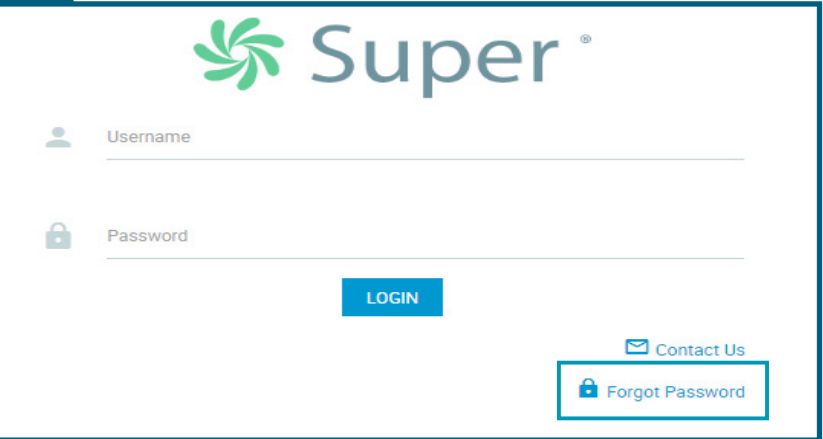

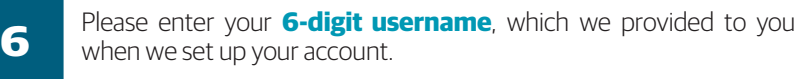

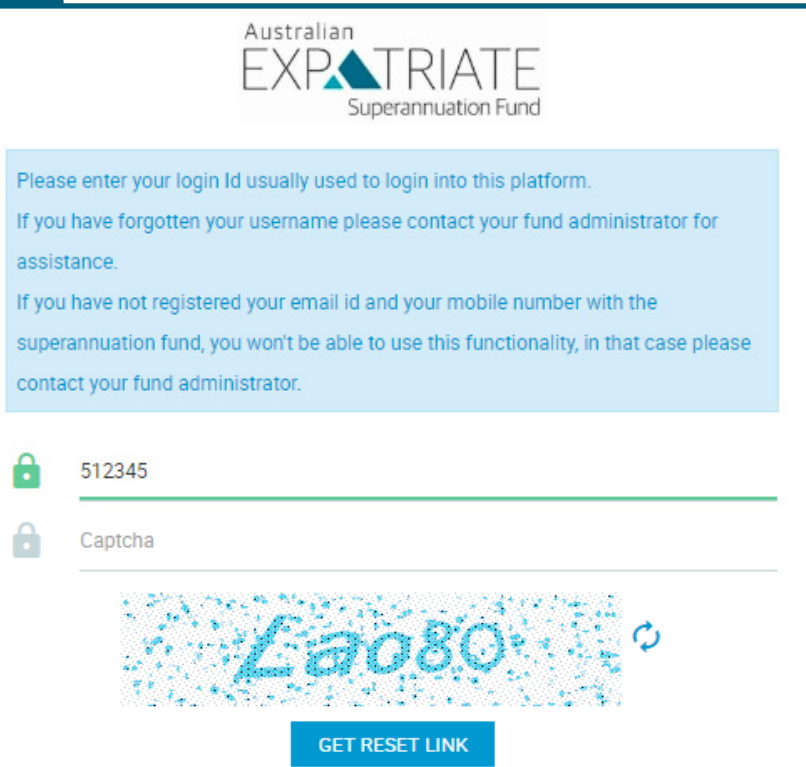

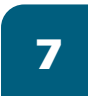

You will then need to enter the **captcha**.

#### **NOTE:**

The captcha shall be different each time you visit the page. So please input the captcha you see on your screen. An example is highlighted in **GREEN**. The captcha needs to be input in the field highlighted in **BLUE**.

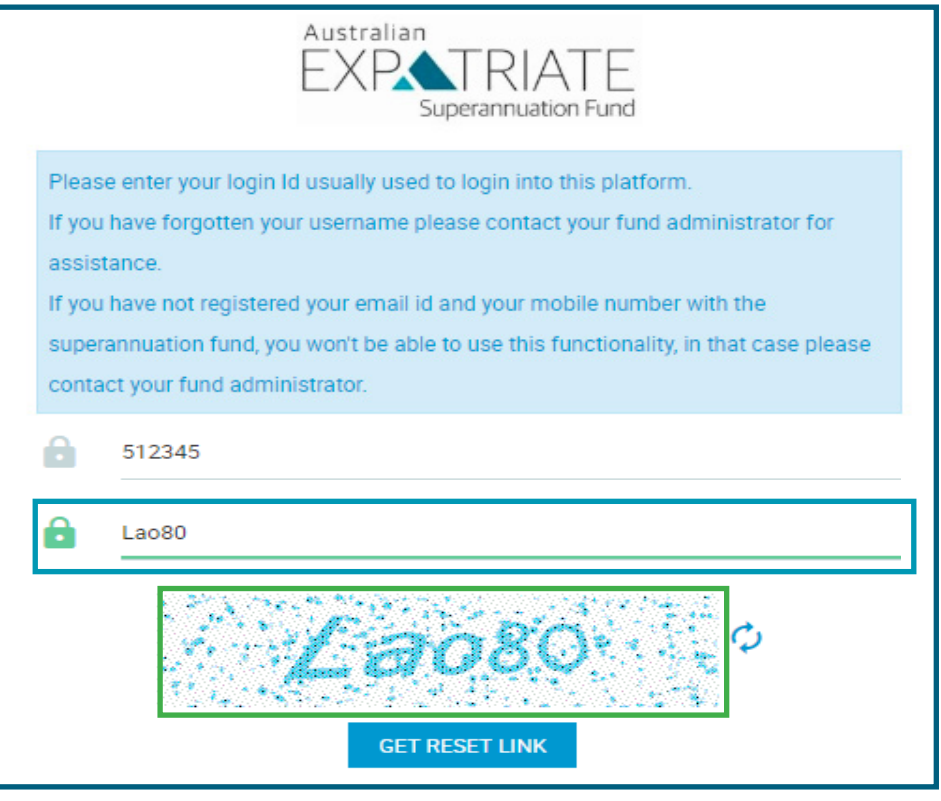

Then left click your mouse on the **GET RESET LINK 8**

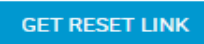

**9** If you have entered the correct captcha you will receive the following message:

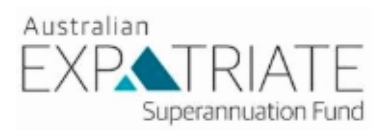

If the login id is correct and a valid email address is registered with your

superannuation fund, a link to reset your password would be sent to the email

address registered with your superannuation fund.

Please check your email for the message containing the link to reset your password.

If you do not receive an email shortly, please contact your fund administrator.

## You may experience the following message where the captcha was incorrect. In these cases, complete the process from step 7 again the process from step 7 again. Please enter your login Id usually used to login into this platform. If you have forgotten your username please contact your fund administrator for assistance. If you have not registered your email id and your mobile number with the superannuation fund, you won't be able to use this functionality, in that case please contact your fund administrator. Captcha text is invalid

When you have received the message in point 9. Please check your email address that you registered with Australian Expatriate Superannuation Fund (IVCM). You will now have received an email from **11** With Australian Expatriate Superannuation Fund (IVCM). You will now have receive<br>**11 Administrator@mysupersolutions.com.au. Please also check your junk folder.** 

# Super Hello John

We have recently received a request to reset your password.

Please click on the following link to reset your password with a new one. Click here to reset your password

If you did not request this password change, please contact us immediately.

If you are ever concerned someone may be trying to gain unauthorised access to your account, you can reset your password at any time or contact us for assistance.

Kind regards,

DDH Graham Limited

**12** Please click on the link in the email received from **administrator@mysupersolution.com.au**

Please click on the following link to reset your password with a new one. Click here to reset your password

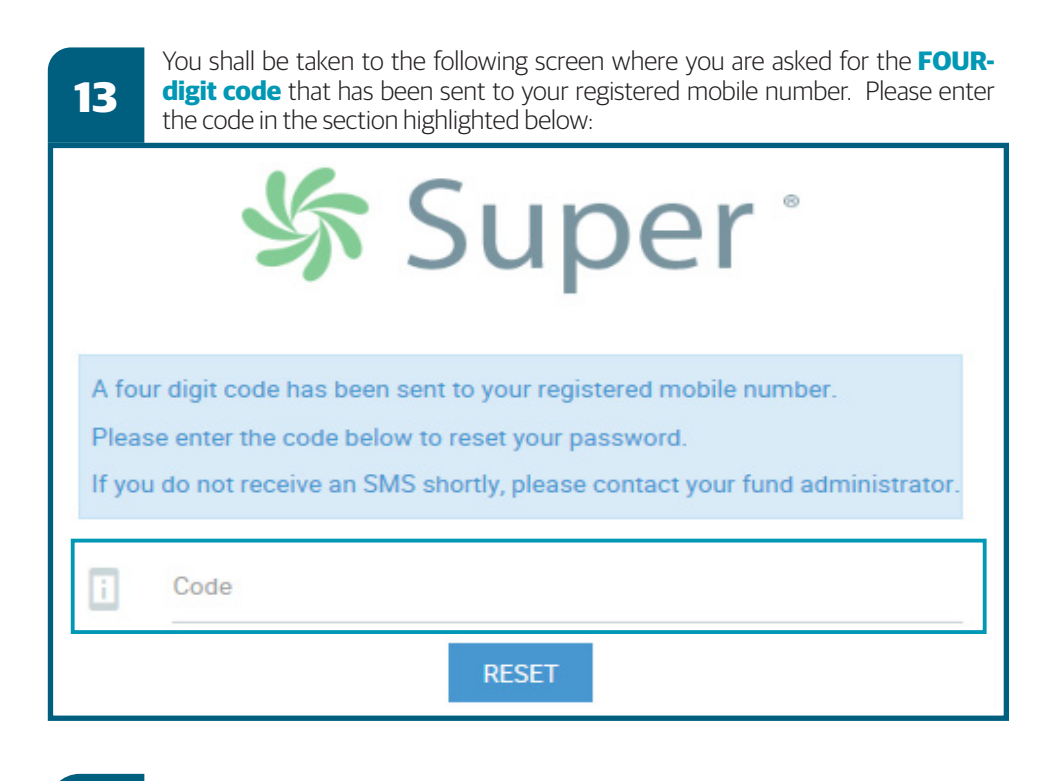

Please hover your mouse over the **RESET** button and click the left mouse **14** Prease

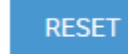

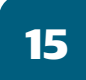

**15** You shall then come to the password reset screen as shown below where you can<br>**15** Anter a new password enter a new password.

#### **NOTE:**

Your new password must contain at least **two numeric** and **one uppercase alpha character** and may contain special characters **!@#\$%^ \*(),.-\_=+:;** 

Please enter your new password and then confirm the new password in the sections below and click on the **RESET** button using the left mouse button:

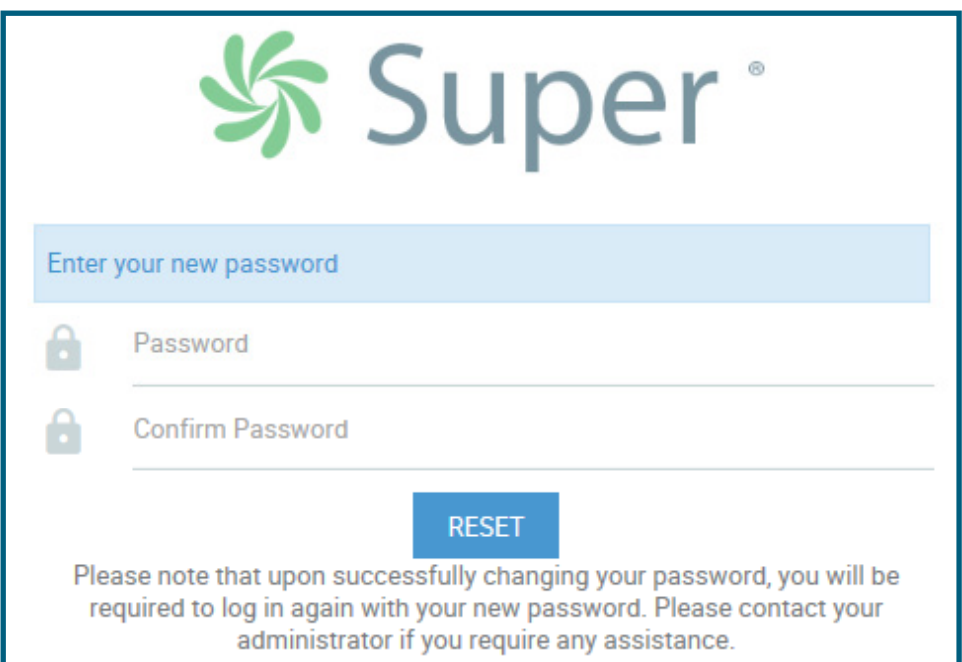

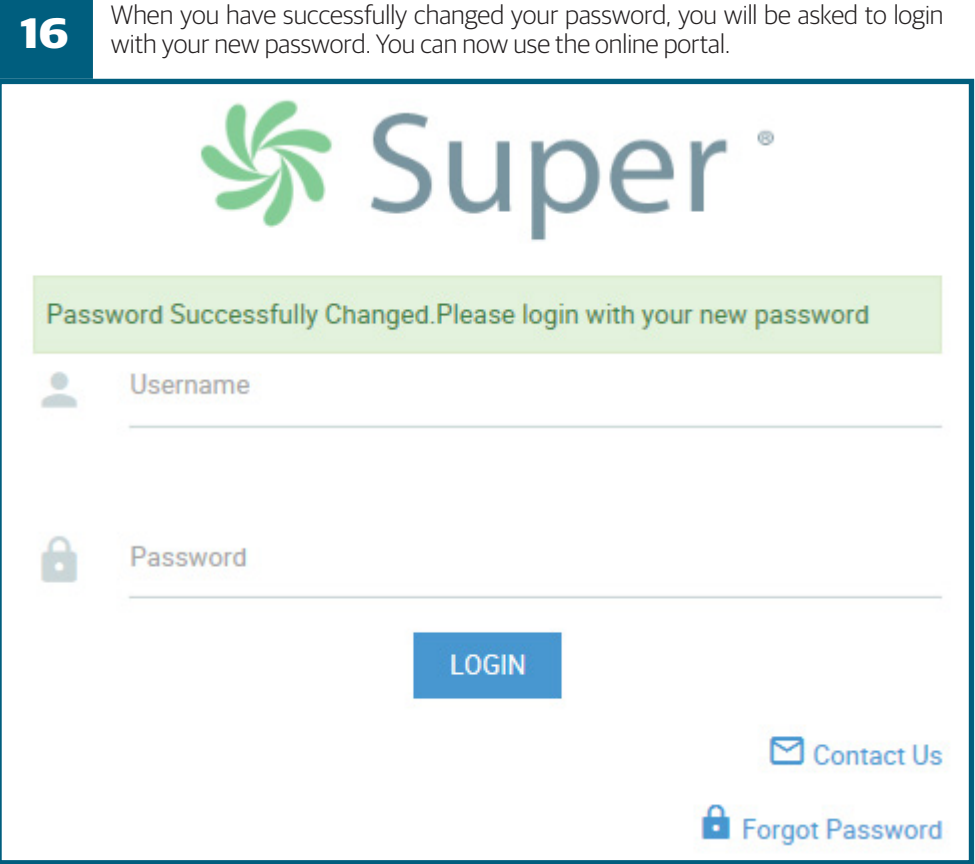

**17** Please remember to keep your password and personal data safe.

 If you require further assistance we're always here to help on the phone. Just contact us on +61 (0) 2 7202 0151, Local 1300 323 489

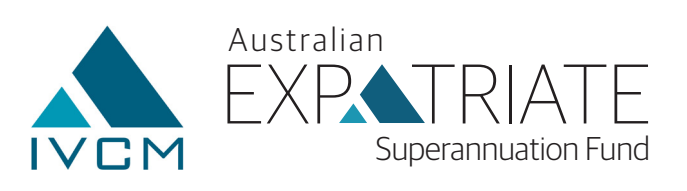